## GEM Purchase Process

- Aprroval notesheet
- order letter

L1 screenshot of item

Add to cart

- Financial approval
- Upload the financial approval

Proceed to checkout click

Direct purchase click

continue click

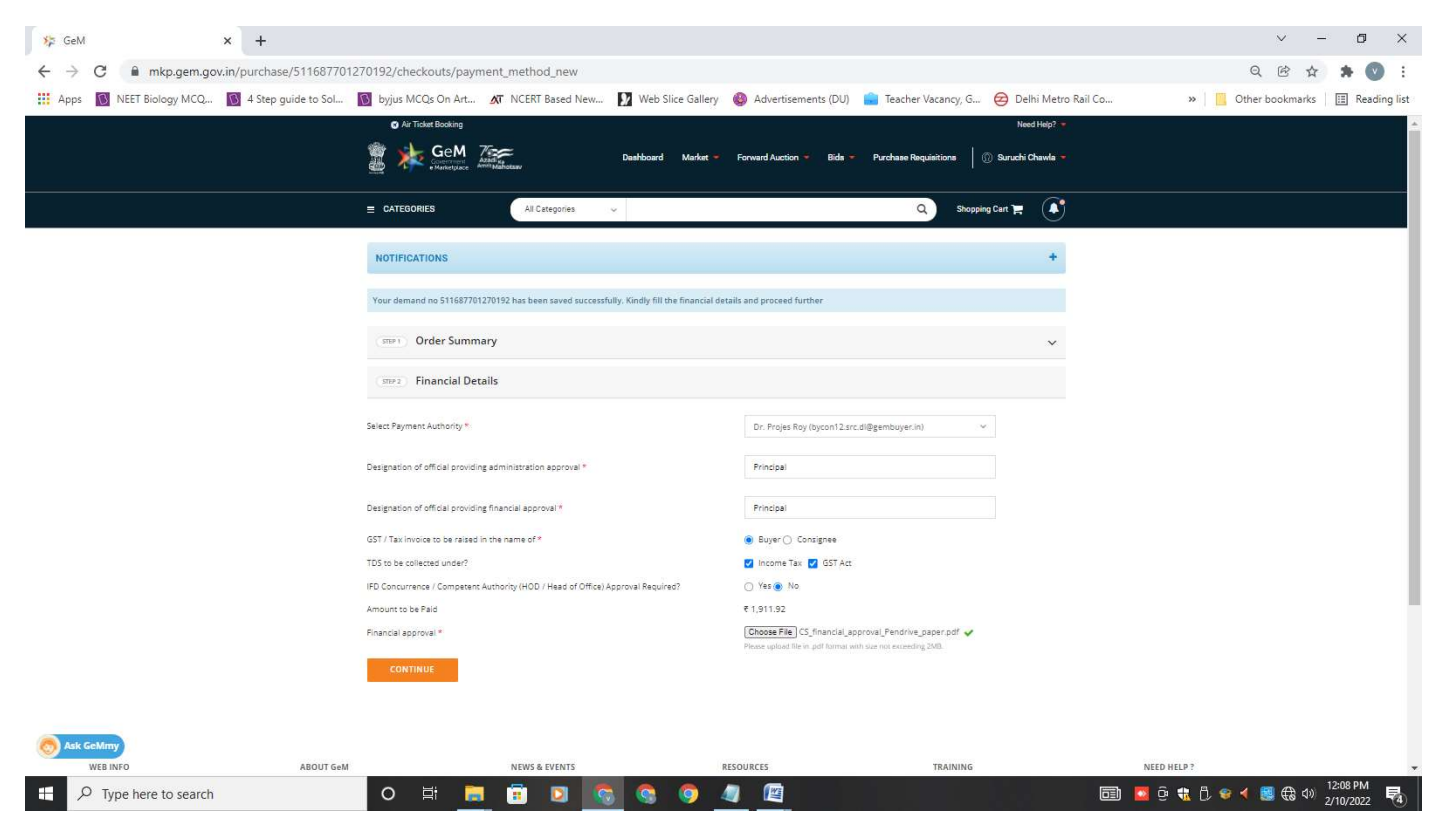

Upload the file

Enter the OTP

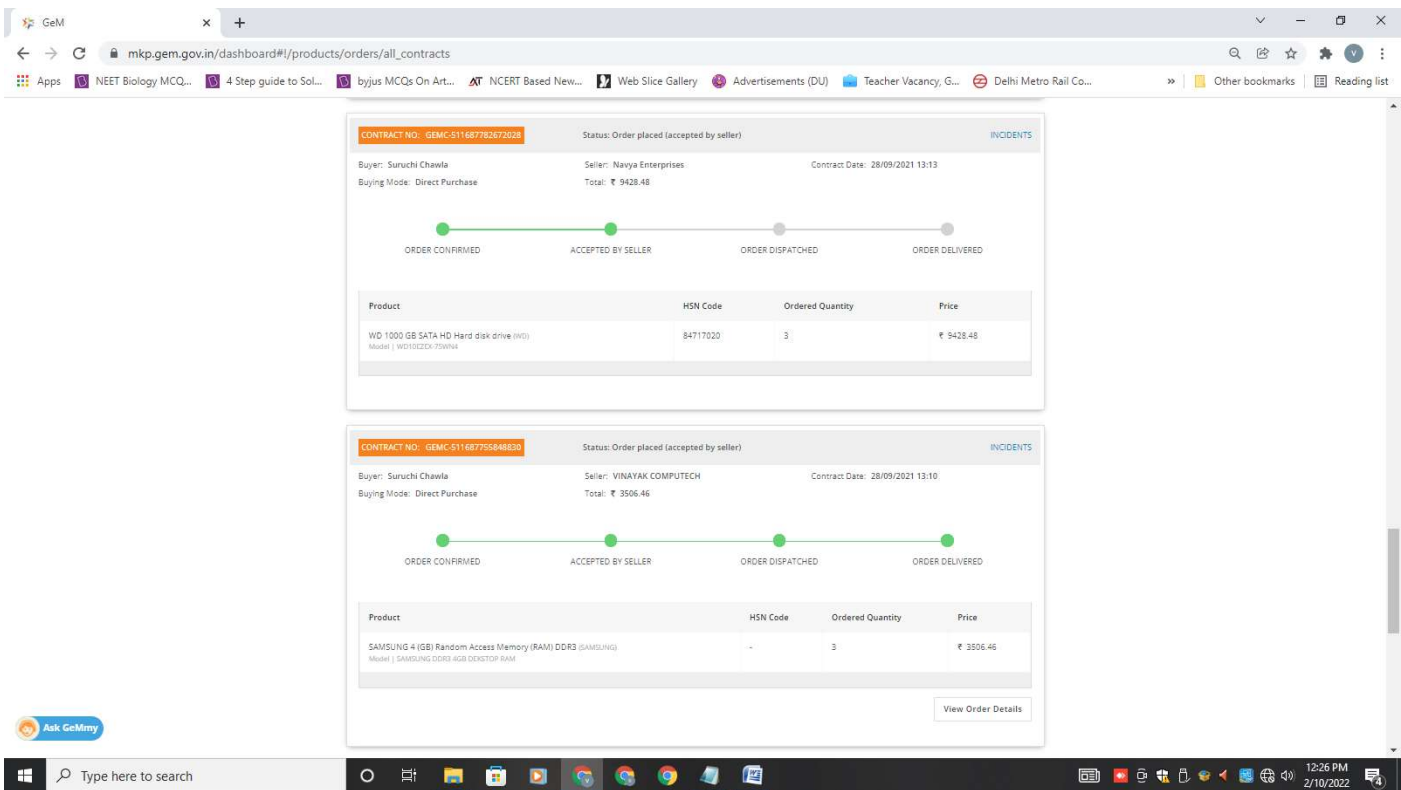

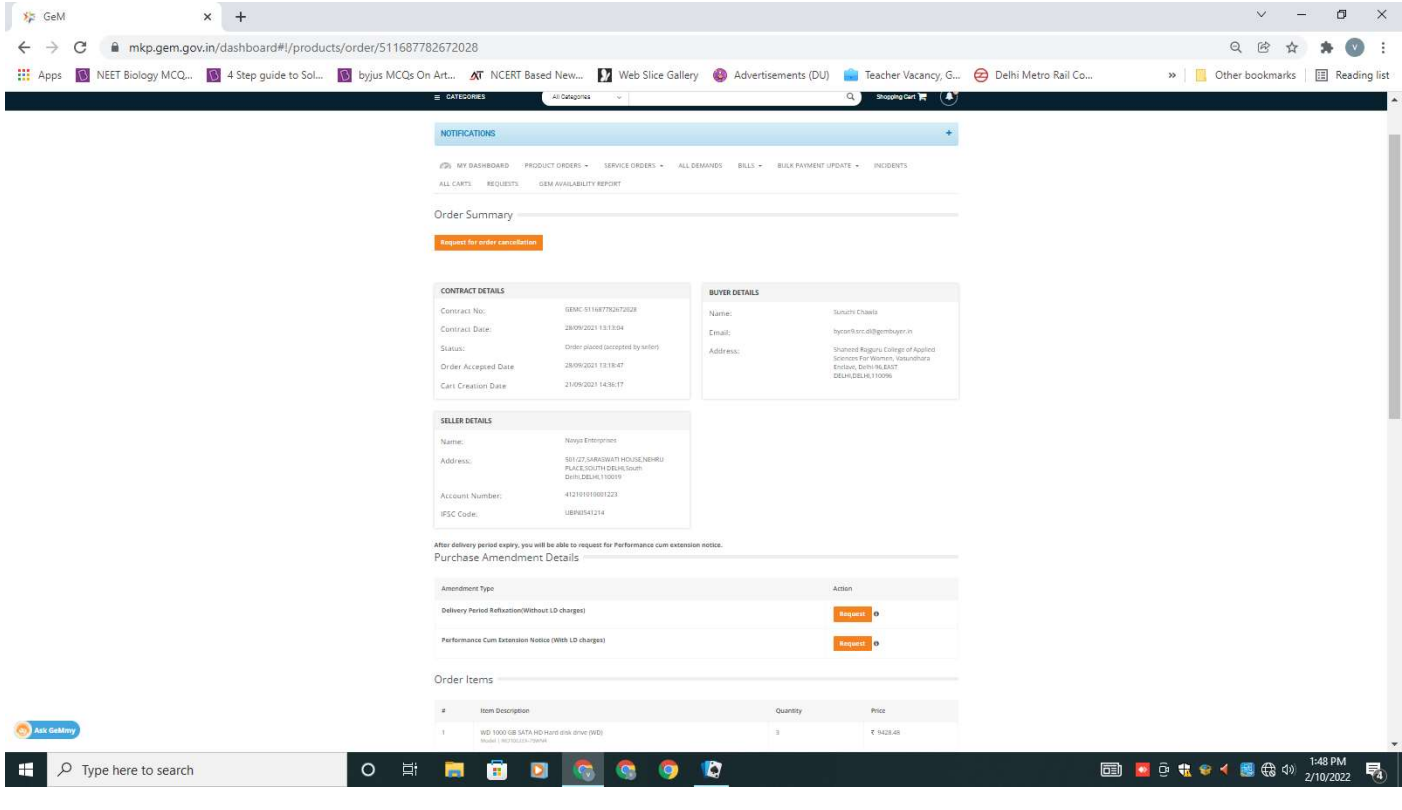

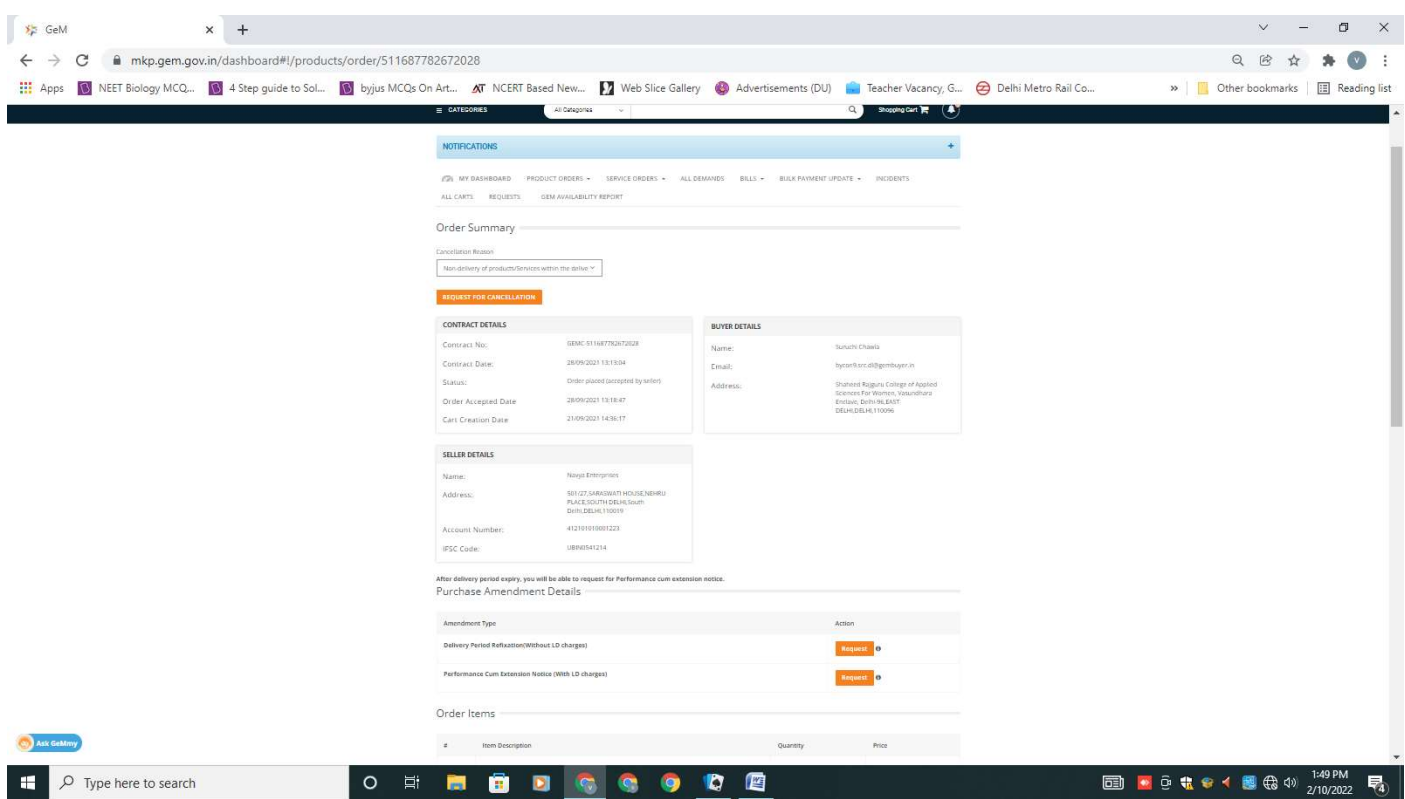

## $\vert x \vert$ Notification for updation of Pending Payments .<br>Department of expenditure has issued an OM directing all buyers to update all their pending payments on GeM through the offline Bulk Payment.<br>Updation facility, All buyer organizations mandated the update of all transact Bulk Payment Update - CRAC Issued - Click Hore to Update Eligibility - Shipments where invoice is generated by the seller and crac is done, but bill is not in initiated state. Bulk Payment Update - Invoice issued - Click Here to Update Eligibility Shipments where invoice it generated by the seller , but PRC may or may not be done. Bulk Payment Update - Invoice not Issued - Click Here to Update hipments where no invoice is generated online by the seller on GeM. Eligibility - S OM Received from DoE - Click Here to View CII confirm that I have gone through the Advisory  $\,$  concents.

- Process order
- Take the printout of invoice
- Entry the bill in stock register
- $\bullet$
- o Process PRC
- o enter delivery date
- o Goods Receipt Voucher No:
- o Goods Receipt Voucher date
- o
- CRAC GENERATE
- Bill Process
	- reset filter

show bills

- process bills
- save draft bill
- submit bill